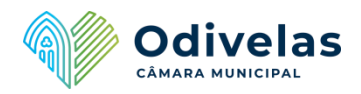

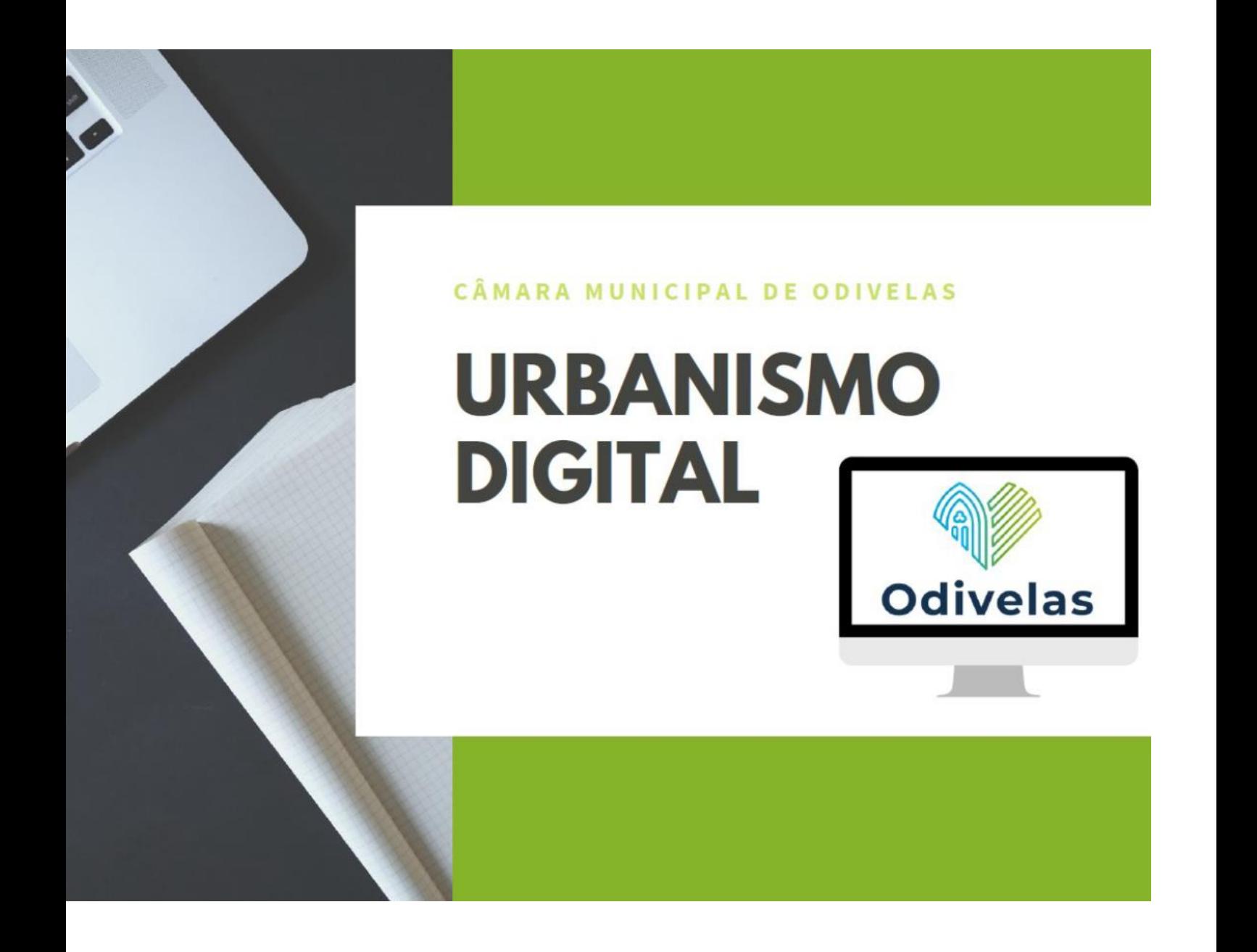

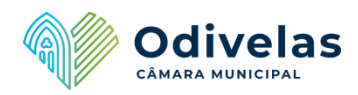

# Índice

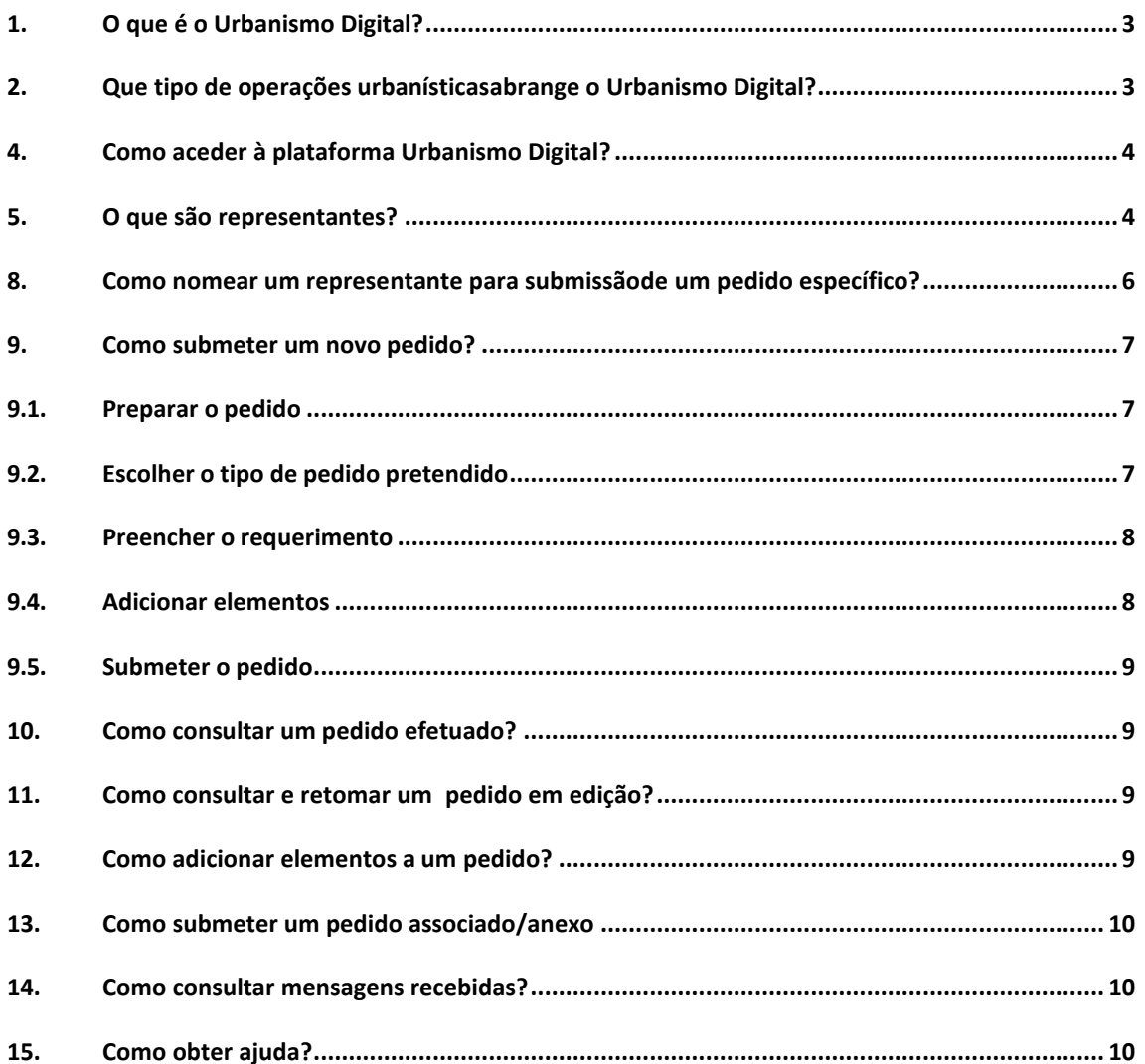

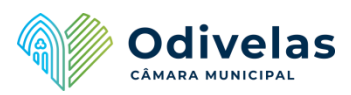

# <span id="page-2-0"></span>1. O que é o Urbanismo Digital?

O Departamento de Gestão e Ordenamento Urbanístico da Câmara Municipal de Odivelas pretende, em 2022, seguir um caminho estratégico já em desenvolvimento, no que toca à reorganização e transformação digital, pela desmaterialização de processos do Urbanismo, através da entrada em funcionamento da plataforma de submissão de pedidos online, que integra a solução URBANISMO DIGITAL.

Esta solução integrada permitirá a submissão e tramitação de processos urbanísticos completamente desmaterializada e num único sistema, proporcionando uma melhor experiência ao Munícipe na submissão de pedidos, bem como uma análise mais célere e eficiente.

A submissão de qualquer pedido no âmbito das competências do DGOU, passará assim a ser realizada online, em qualquer lugar e a qualquer altura, de forma segura e transparente, o que irá permitir uma maior celeridade na tramitação de processos, com o consequente aumento da produtividade dos serviços, através da otimização de recursos e simplificação de procedimentos.

A implementação do projeto URBANISMO DIGITAL visa ainda promover a redução do consumo de recursos materiais, nomeadamente papel e demais consumíveis e meios relacionados com a impressão, tendo ainda como objetivo uma mudança de práticas que promovam uma maior sustentabilidade ambiental em paralelo com processos de trabalho mais simples, eficazes e orientados aos objetivos das organizações.

# <span id="page-2-1"></span>2. Que tipo de operações urbanísticas abrange o Urbanismo Digital?

A plataforma do Urbanismo Digital entrará em funcionamento em junho de 2022.

A entrada em funcionamento da plataforma será realizada de forma faseada, sendo disponibilizados conjuntos de serviços, gradualmente, ao longo do ano de 2022. Poderá encontrar na plataforma, a listagem de pedidos disponíveis em cada fase.

#### 3. O que posso fazer na plataforma do Urbanismo Digital?

Na plataforma pode realizar as seguintes ações:

- **Criar um novo pedido**
- Obter e consultar os dados de pagamento das taxas
- Consultar o estado de um pedido submetido
- Complementar/adicionar elementos a um pedido submetido
- Consultar mensagens/notificações recebidas
- Gerir representantes

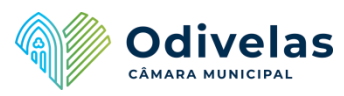

# <span id="page-3-0"></span>4. Como aceder à plataforma Urbanismo Digital?

Para aceder à plataforma deve utilizar um dos seguintes navegadores de internet (evitando o uso do Internet Explorer):

- **Google Chrome**
- **Microsoft Edge**
- **Safari**
- **•** Mozilla Firefox

A entrada é feita através do LINK disponível na página [URBANISMO DIGITAL](https://www.cm-odivelas.pt/areas-de-intervencao/urbanismo/urbanismo-digital) do site da Câmara Municipal de Odivelas.

O Registo na Plataforma deverá ser feito, preferencialmente, através de Cartão do Cidadão ou Chave Móvel Digital. Caso necessário, poderá ativar a CMD no [Espaço](https://www.cm-odivelas.pt/areas-de-intervencao/apoio-ao-municipe/servicos-da-camara-municipal-na-loja-do-cidadao-de-odivelas/espaco-do-cidadao)  [Cidadão,](https://www.cm-odivelas.pt/areas-de-intervencao/apoio-ao-municipe/servicos-da-camara-municipal-na-loja-do-cidadao-de-odivelas/espaco-do-cidadao) sito na Loja do Cidadão do Strada Shopping § Fashion Outlet (Contacto 925664858) ou nos Julgados de Paz de Odivelas, sitos na Av. Amália Rodrigues, Lote 7, Urbanização da Ribeirada (Contacto: 21 9320475/478);

Em alterativa, o acesso poderá ser realizado através de email e password, sendo, no entanto, necessário um registo presencial para o efeito, a fim de serem confirmados os dados, bem como a identidade do utilizador. Neste caso, deverá o Requerente dirigir-se ao DGOU, sito na Av. Amália Rodrigues, Lote 7, Urbanização da Ribeirada, após marcação prévia através dos contactos 219 320 590 / 965 910 590, ou por e-mail para [dgou.digital@cm-odivelas.pt](mailto:dgou.digital@cm-odivelas.pt) ;

#### <span id="page-3-1"></span>5. O que são representantes?

De forma a facilitar a submissão de pedidos em nome de entidades individuais ou coletivas, a plataforma do Urbanismo Digital permite que sejam definidos representantes para cada entidade.

#### ALERTA

Note que esta representação consiste apenas numa autorização administrativa para a utilização desta plataforma em nome do requerente / entidade representado/a. Todos os pedidos devem ser submetidos em nome do Requerente / Entidade / Titular do Processo.

Tanto o requerente representado, como o representante, deverão estar devidamente registados na plataforma, a fim da nomeação ser devidamente autorizada por ambos.

O Registo de entidades coletivas, deverá ser realizado presencialmente, por quem obriga a entidade, de acordo com a informação constante na Certidão da Conservatória do Registo Comercial, ou representante devidamente mandatado para o efeito, por via de existência de uma procuração legal que lhe confira poderes de representação.

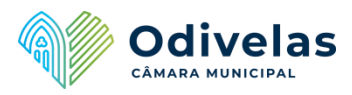

Depois de concluído o registo na Plataforma, um utilizador poderá:

- Nomear representantes para atuarem administrativamente na plataforma em seu nome;
- Receber e aprovar pedidos de representação de outras entidades, que lhe sejam atribuídos.

Na página principal, ao selecionar o nome de utilizador, localizado no canto superior direito, será redirecionado para uma página que lhe permite:

- Consultar/Atualizar os dados pessoais associados ao seu utilizador;
- Nomear representantes e consultar os que já nomeou;
- Consultar representações que já lhe foram atribuídas e aprovação de convites de representação recebidos.

### 6. Como nomear representantes em meu nome individual ou coletivo?

Para nomear um representante, na página principal, selecione o seu nome de utilizador, localizado no canto superior direito, e aceda à opção "Os meus representantes". Será redirecionado para uma página que lista os representantes já nomeados, se existentes.

Poderá utilizar a opção de pesquisa para consultar os representantes ativos, com acesso revogado, a aguardar aprovação, etc.

A opção "Nomear um representante", redirecionará para uma nova página, na qual devem ser introduzidos os dados solicitados.

Ao "Gravar" para avançar, será redirecionado para uma nova página que lhe permitirá selecionar o tipo de permissões a atribuir ao representante:

- Apenas permissões para os pedidos nomeados (detalhado na secção Como nomear um representante para submissão de um pedido específico? Deste Manual)
- Conceder permissão a todos os formulários;
- Especificar permissões formulário a formulário.

Selecione o(s) formulário(s) e utilize o ícone "seta", para o(s) adicionar à lista de formulários permitidos. Poderá repetir esta ação para diferentes tipos de serviços ou categorias. Terminada a seleção, deverá "Gravar" para avançar, sendo redirecionado para a lista de nomeações que definiu.

Poderá a qualquer momento revogar uma nomeação, através do menu "..." junto ao nome da entidade que nomeou e selecionado a opção "Revogar":

Outro utilizador poderá também auto propor-se como representante de uma entidade. Neste caso, a entidade receberá uma mensagem com pedido de representação para aprovar.

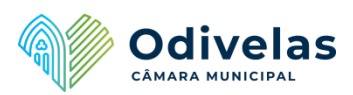

# 7. Como obter permissões para representar uma entidade individual ou coletiva?

Poderá ser nomeado por um outro utilizador ou auto propor-se para representar uma entidade.

Na página inicial, selecione o seu nome de utilizador, localizado no canto superior direito, e aceda à opção "Entidades representadas".

Para se auto propor, deverá utilizar a opção botão "Pretendo representar" e preencher os dados pedidos na nova página que é aberta:

Selecione o botão "Gravar" para avançar, e será redirecionado para uma página que lhe permitirá selecionar o tipo de permissões a que se propõe receber:

- a) Apenas permissões para os pedidos nomeados
- b) Conceder permissão a todos os formulários;
- c) Especificar permissões formulário a formulário.

Selecione o(s) formulário(s) e utilize o ícone "seta", para o(s) adicionar à lista de formulários permitidos. Poderá repetir esta ação para diferentes tipos de serviços ou categorias. Terminada a seleção, deverá "Gravar" para avançar, sendo redirecionado para a lista de nomeações que definiu.

Para aprovar uma nomeação recebida; utilize o menu "..." junto ao nome da entidade que o nomeou e selecione a opção "Aprovar". Poderá revogar esta nomeação mais tarde, voltando a utilizar este botão e escolhendo a opção "Revogar".

Poderá consultar o detalhe das nomeações recebidas, no menu "..." junto ao nome da entidade que o nomeou e selecionado a opção "Detalhes". Na zona inferior da página, serão apresentados três separadores. O primeiro lista o tipo de permissões que lhe foram atribuídas.

#### <span id="page-5-0"></span>8. Como nomear um representante para submissão de um pedido específico?

Na página principal, selecione o pedido a submeter, de acordo com as instruções detalhadas na secção Como submeter um novo pedido? deste Manual.

Na nova página que se abrirá, no canto superior direito, selecione "Pesquisar representantes", pesquisando a entidade pretendida. O nome e NIF da entidade que será nomeada como representante deste pedido, passará a estar exibido na página de início do pedido.

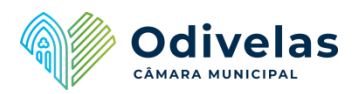

# <span id="page-6-1"></span><span id="page-6-0"></span>9. Como submeter um novo pedido?

#### 9.1. Preparar o pedido

A submissão de qualquer pedido deve incluir:

- Um requerimento (cujo formulário será preenchido após seleção do pedido);
- Elementos instrutórios (definidos na legislação aplicável e listados na página de submissão de cada pedido).

Antes de submeter um pedido, é importante saber qual a documentação necessária e prepará-la de acordo com as normas publicadas no [Manual de Organização de](https://www.cm-odivelas.pt/cmodivelas/uploads/writer_file/document/3382/manual_organizacao_ficheiros_digitais_v3_0.pdf)  [Ficheiros Digitais,](https://www.cm-odivelas.pt/cmodivelas/uploads/writer_file/document/3382/manual_organizacao_ficheiros_digitais_v3_0.pdf) disponível na página do Urbanismo no site da CMO.

Pode ainda consultar as "Instruções de Preenchimento" de cada pedido, selecionando o pedido em causa na Plataforma - esta consulta pode ser feita sem necessidade de Login.

#### <span id="page-6-2"></span>9.2. Escolher o tipo de pedido pretendido

Entre na plataforma Urbanismo Digital e execute os seguintes passos:

- a) Na secção "Novo pedido" escolha o tipo de serviço pretendido, por exemplo:
- **Informação prévia**
- Comunicação prévia
- **Licenciamento**
- Autorização de utilização
- Ocupação de via pública
- **Prorrogação**
- Junção de Elementos

Depois de selecionado o pedido, será redirecionado para uma página onde poderá consultar as "Instruções do Pedido", bem como, a documentação a incluir na submissão do mesmo, se aplicável.

Os documentos estão organizados por secções, nomeadamente as secções "Geral", "Documentos de Obra", "Documentos Técnicos", "Projeto de Arquitetura", "Projetos de Especialidades" e "Projeto". Em qualquer das secções, existe um tipo de documento nomeado como "OUT", para carregamento de qualquer documento que não se encontre listado.

Selecione a opção "Preencher Pedido", no fundo da página, para avançar, sendo automaticamente descarregado o formulário do requerimento em formato PDF, que se encontra pré-preenchido com os dados de identificação do Requerente.

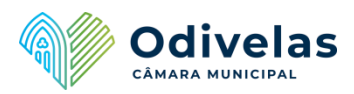

#### <span id="page-7-0"></span>9.3. Preencher o requerimento

O formulário do requerimento deve ser preenchido digitalmente através da utilização do Adobe Acrobat (todos os campos assinalados a vermelhos são de preenchimento obrigatório).

Após preenchimento, selecione o botão "Submeter", o que permitirá a inserção automática do formulário na plataforma.

NOTA: O formulário deve ser aberto utilizando o programa Adobe Acrobat Reader (ou outro similar). Em certas situações, ao abrir o ficheiro descarregado, este é exibido no navegador de internet, onde, apesar de ser possível preencher os diversos campos, não é possível fazer a submissão do formulário para a plataforma (uma vez que o botão "Submeter" não funciona neste caso).

Depois de submetido, regresse ao navegador, onde poderá "Adicionar elementos".

#### <span id="page-7-1"></span>9.4. Adicionar elementos

Na segunda fase da submissão, "Adicionar Elementos", é feito carregamento dos documentos instrutórios do pedido, caso aplicável.

Navegue até à secção "Adicionar documentos", onde encontrará os diversos tipos de documentos passíveis de serem submetidos. É apresentado um asterisco, "\*", junto a cada documento cuja submissão é obrigatória.

NOTA: As SIGLAS iniciais de cada documento representam a nomenclatura que o ficheiro deve ter, de acordo com as normas publicadas no Manual de Organização de Ficheiros em Formato Digital.

Existem 2 formas de carregamento de documentos, a saber:

- Carregamento em "Lote": Arrastando todos os documentos instrutórios para a Caixa "Adicionar Documentos"
- Carregamento individual de cada documento: Através do botão "Procurar", junto ao nome / sigla do respetivo documento;

Garanta que inclui todos os documentos instrutórios do pedido. Caso não o faça, a plataforma exibirá um aviso, não o/a deixando avançar para a etapa seguinte.

Depois de carregados todos os documentos, selecione "Gravar e Concluir" para avançar ou em "Gravar" para retomar a submissão mais tarde. Para saber como o fazer, consulte neste Manual a secção Como consultar e retomar um pedido em edição?

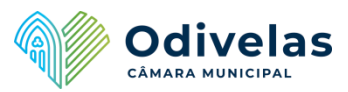

#### <span id="page-8-0"></span>9.5. Submeter o pedido

Depois de adicionados os elementos, será apresentada uma janela com indicação das taxas associadas (se aplicáveis). Selecione "Continuar" para avançar, ou "Cancelar", caso não o pretenda fazer.

Será depois redirecionado para a terceira etapa, "Concluir o pedido", onde será apresentada uma síntese do pedido, bem como os dados de pagamento da taxa.

#### <span id="page-8-1"></span>10. Como consultar um pedido efetuado?

Na página inicial, selecione "Pedidos efetuados". Será redirecionado para uma nova página que lista todos os pedidos já submetidos.

Ao carregar no botão "..." que surge junto a cada pedido, poderá aceder ao detalhe do mesmo, ou consultar as mensagens associadas (detalhado na secção Como consultar mensagens/notificações recebidas? deste manual).

#### <span id="page-8-2"></span>11. Como consultar e retomar um pedido em edição?

Caso tenha guardado um pedido para o submeter mais tarde, poderá encontrá-lo através da opção "Pedidos em edição" na página inicial. Será redirecionado para uma nova página que lista todos os pedidos em edição.

Ao selecionar o menu "..." que surge junto a cada pedido, poderá dar continuidade à submissão do mesmo ("Continuar") ou remover o pedido ("Remover"), eliminando-o da plataforma.

Caso tenha deixado o pedido pendente na primeira fase, "Preenchimento", não tendo ainda submetido o formulário, será redirecionado para a página onde o mesmo poderá ser descarregado. Caso anteriormente já tivesse descarregado e iniciado o preenchimento do formulário, volte a abri-lo no seu computador, conclua o preenchimento, se for o caso, e faça "Submeter". Caso contrário, abra o ficheiro descarregado e prossiga conforme os passos detalhados neste Manual na secção Preencher o requerimento.

Se tiver deixado o pedido pendente na segunda fase, "Adicionar elementos", será redirecionado para a página correspondente a esta fase, bastando então fazer o carregamento dos documentos necessários.

Um pedido fica no estado "Em Edição" durante 30 dias. Terminado este prazo, deixa de poder ser concluído.

#### <span id="page-8-3"></span>12. Como adicionar elementos a um pedido?

Para tal, deverá aceder à opção "Pedidos efetuados" na página de entrada. Será redirecionado para uma nova página que lista todos os pedidos submetidos.

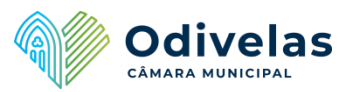

Ao carregar no botão "..." que surge junto a cada pedido, deverá selecionar a opção "Adicionar pedido anexo". Será redirecionado para uma página que lista todos os pedidos disponíveis para anexo de acordo com a tipologia do pedido anteriormente submetido.

Deverá escolher o pedido "Junção de elementos", seguindo novamente as instruções detalhadas na secção Como submeter um novo pedido? deste manual.

### <span id="page-9-0"></span>13. Como submeter um pedido associado/anexo

Na sequência da submissão de um pedido poderá ser necessário submeter um novo pedido associado/anexo (por exemplo: pedido de prorrogação de prazo do alvará na sequência de uma obra de edificação).

Para tal, deverá aceder à opção "Pedidos efetuados" na página de entrada. Será redirecionado para uma nova página que lista todos os pedidos submetidos.

Ao selecionar o menu "..." que surge junto a cada pedido, deverá selecionar a opção "Adicionar pedido anexo". Será redirecionado para uma página que lista todos os pedidos disponíveis para anexo de acordo com a tipologia do pedido anteriormente submetido.

Deverá escolher o tipo de pedido pretendido, seguindo depois as instruções detalhadas na secção Como submeter um novo pedido? deste manual.

#### <span id="page-9-1"></span>14. Como consultar mensagens recebidas?

Na página inicial, selecione "Mensagens". Será redirecionado para uma página que lista todas as mensagens recebidas.

As mensagens cujo título se encontra marcado a "Negrito" estão por ler. Poderá consultá-las, clicando no título.

O ícone "envelope" localizado à direita de cada linha, permite marcar uma mensagem como lida ou não lida sem a abrir.

#### <span id="page-9-2"></span>15. Como obter ajuda?

Para qualquer esclarecimento poderá contactar o núcleo URBANISMO DIGITAL do DGOU, através do número 219 320 590 / 965 910 590, ou para o endereço: [dgou.digital@cm-odivelas.pt](mailto:dgou.digital@cm-odivelas.pt) .

O DGOU possibilita a realização de submissões mediadas (presenciais ou remotas) mediante agendamento a realizar pelos canais de contacto acima mencionados.